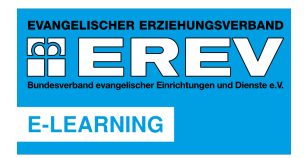

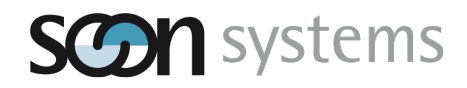

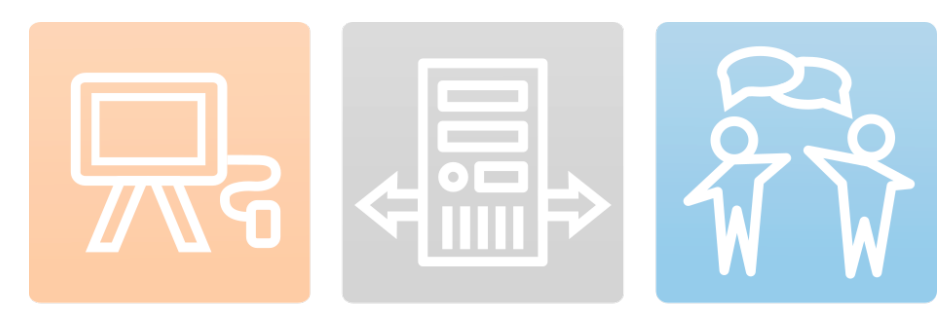

**Leitfaden zur Buchung eines Paketes mit Zugangscodes für E-Learning-Angebote des Evangelischen Erziehungsverbands**

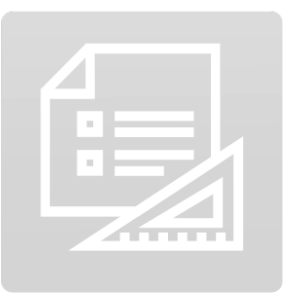

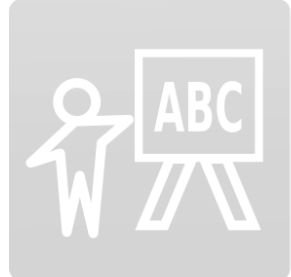

Ev. Erziehungsverband e. V. Flüggestr. 21, 30161 Hannover

> Soon-Systems GmbH Syrlinstr. 5, 89073 Ulm

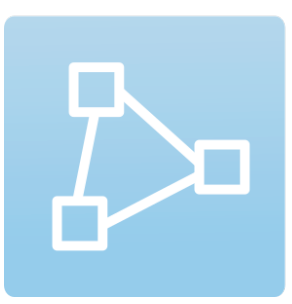

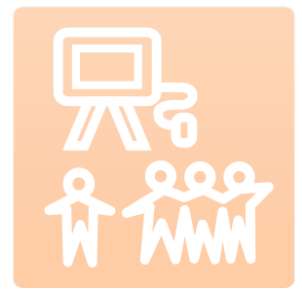

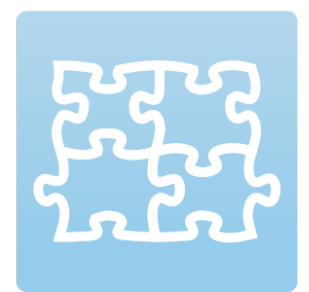

**Stand: 03.05.2023**

# **Inhaltsverzeichnis**

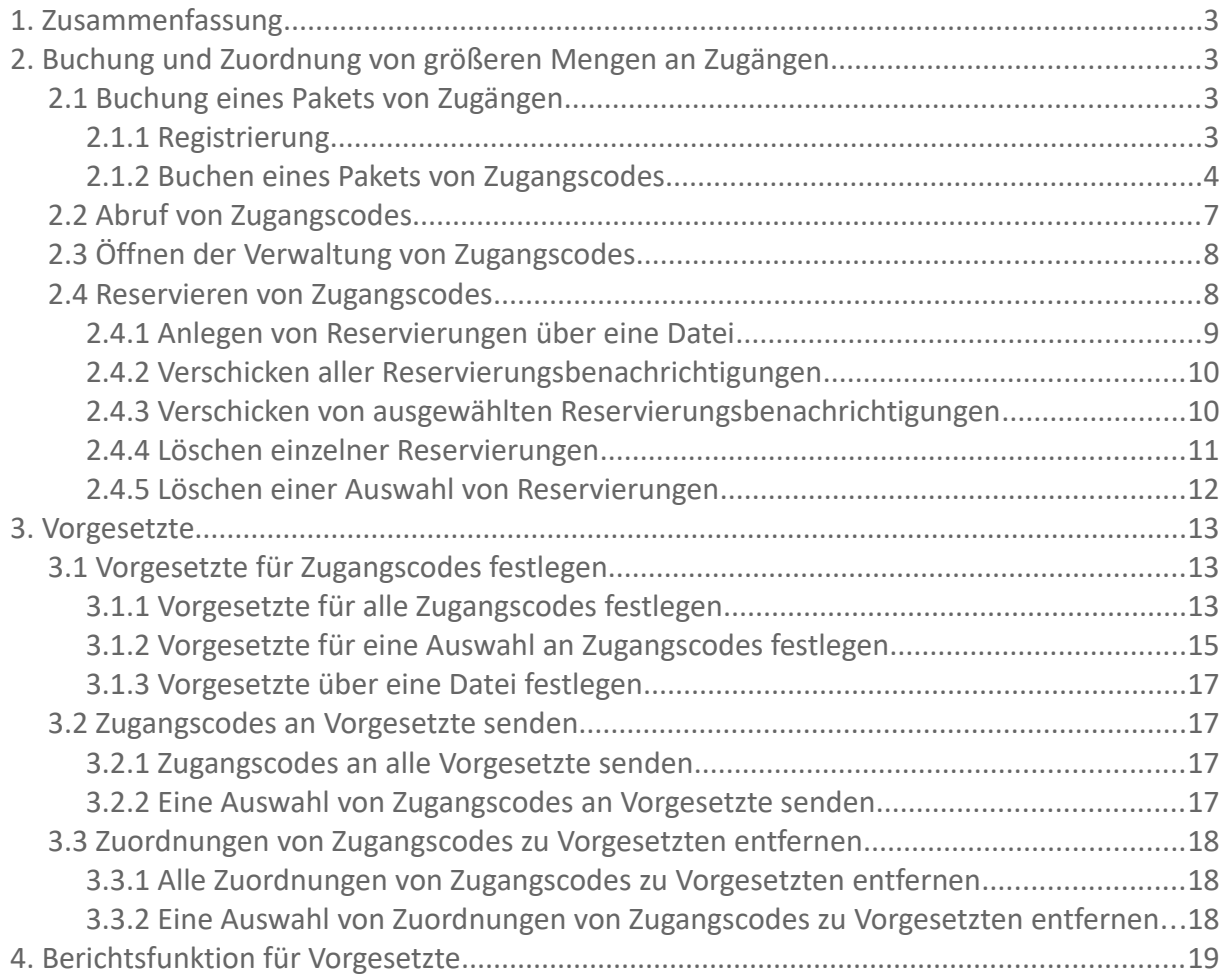

### **1 ZUSAMMENFASSUNG**

In diesem Dokument wird die Vorgehensweise beschrieben, mit der man Angebote der EREV-Lernplattform für eine Menge an Personen als Paket buchen kann.

### **2 BUCHUNG UND ZUORDNUNG VON GRÖSSEREN MENGEN AN ZUGÄNGEN**

Im Gegensatz zu Einzelbuchungen für sich selbst ist es möglich, Zugänge für eine größere Menge an Personen zu buchen und die einzelnen Codes an Vorgesetzte oder Einzelpersonen zu verteilen.

### **2.1 BUCHUNG EINES PAKETS VON ZUGÄNGEN**

#### **2.1.1 REGISTRIERUNG**

Auch für die Buchung eines Pakets an Zugängen ist es im ersten Schritt notwendig, sich auf der E-Learning-Plattform des Evangelischen Erziehungsverbands zu registrieren. Gehen Sie hierzu bitte auf die Internet-Seite https://erev-elearning.de und klicken Sie rechts oben auf den Link *Jetzt registrieren*:

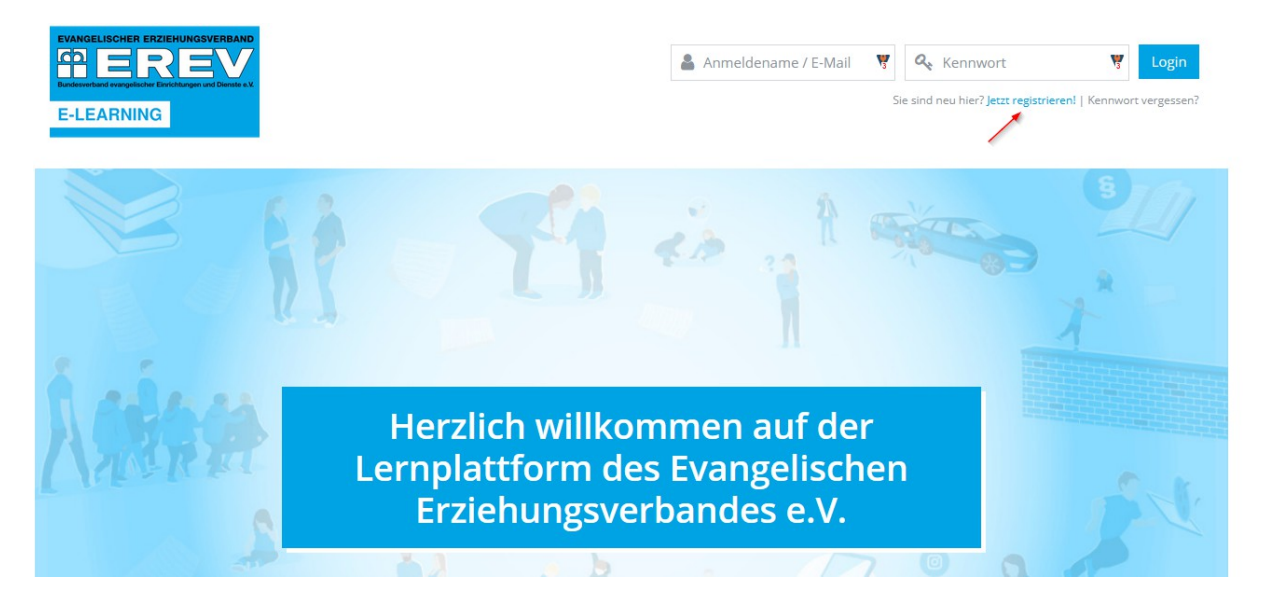

Sie gelangen hierdurch an das Ende dieser Seite und können dort den *Registrieren*-Button betätigen.

Bitte nehmen Sie die nachfolgende Seite mit den Datenschutz-Informationen zur Kenntnis, klicken Sie auf *Weiter* und bestätigen Sie die Kenntnisnahme mit dem entsprechenden Auswahlfeld. Ein erneutes *Weiter* führt Sie dann auf die Registrierungsseite.

Auf der Registrierungsseite können Sie sich einen eigenen Benutzernamen und ein eigenes Passwort vergeben. Wichtig ist auch die Angabe einer validen E-Mail-Adresse, da an diese sowohl eine Nachricht zur Validierung Ihres Accounts als auch im weiteren Verlauf Benachrichtigungen und Zugänge versendet werden.

Sollten Sie Mitglied des Verbands sein, können Sie außerdem Ihre Kundennummer angeben. Als Mitglied erhalten Sie in der Regel Rabatte auf das bestehende Angebot. Nach Abschicken des

Formulars wird Ihnen eine E-Mail zur Bestätigung Ihrer E-Mail-Adresse zugeschickt. Dort enthalten ist in Link, mit dem Sie direkt in die Plattform springen können. Außerdem können Sie sich nach Klicken dieses Links in Zukunft jederzeit auf der Plattform mit Ihren selbst vergebenen Zugangsdaten anmelden, um entweder bereits gebuchte Angebote in Anspruch zu nehmen oder weitere Angebote zu buchen.

#### **2.1.2 BUCHEN EINES PAKETS VON ZUGANGSCODES**

Möchten Sie nicht für Sie selbst einen Zugang zu einem Kurs buchen, sondern für eine Gruppe von Personen, ist dies direkt auf der Plattform möglich. Klicken Sie nach der Anmeldung auf der Plattform auf den Reiter *Kursangebot*:

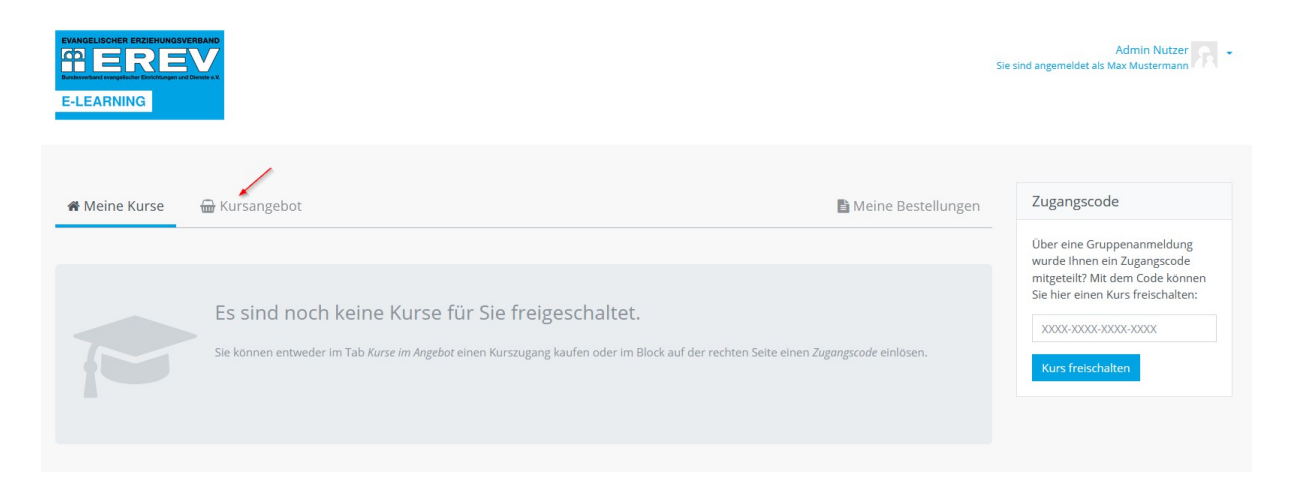

Dort erscheinen alle Kurse, die aktuell auf der Plattform gebucht werden können. Betätigen Sie für den gewünschten Kurs den Button *Details / Buchen*:

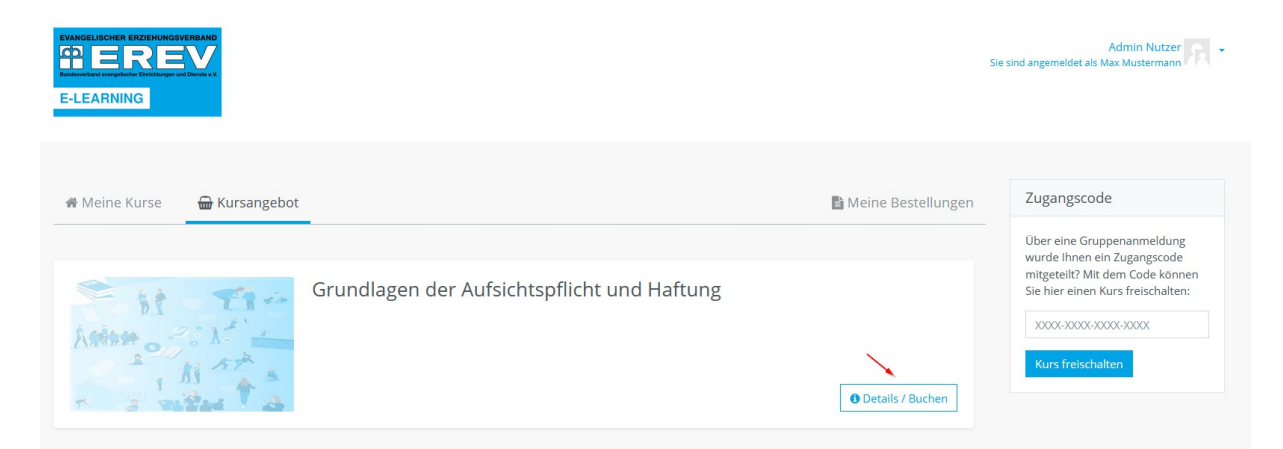

Auf der nun erscheinenden Seite erhalten Sie sowohl genauere Informationen über den angebotenen Kurs als auch am Ende der Seite die Möglichkeit, einen Zugang für sich selber oder eine Menge von Zugängen für eine Gruppe von Personen zu buchen. Für die Buchung von Gruppenzugängen wählen Sie bitte den Button *Zugänge für andere kaufen:*

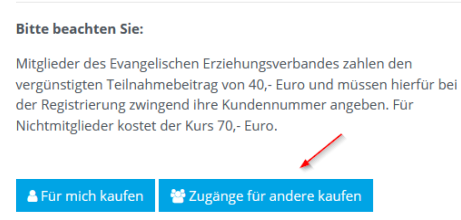

Auf der nachfolgenden Seite werden Sie dazu aufgefordert, die Rechnungsanschrift für die nachfolgende Buchung anzugeben. Dies muss nicht zwingend Ihre eigene Anschrift sein. Es kann auch beispielsweise mit den Kontaktdaten Ihrer Einrichtung befüllt werden. Über den Button *Änderungen speichern* gelangen Sie direkt auf die Buchungsseite.

Auf der Buchungsseite geben Sie bitte die gewünschte Anzahl der Zugänge an, die Sie gerne buchen möchten:

### **Bestellung**

#### Rechnungsadresse

Soon-Systems GmbH Alexander Seitz Syrlinstr. 5  $9007211m$ Deutschland

#### Warenkorb

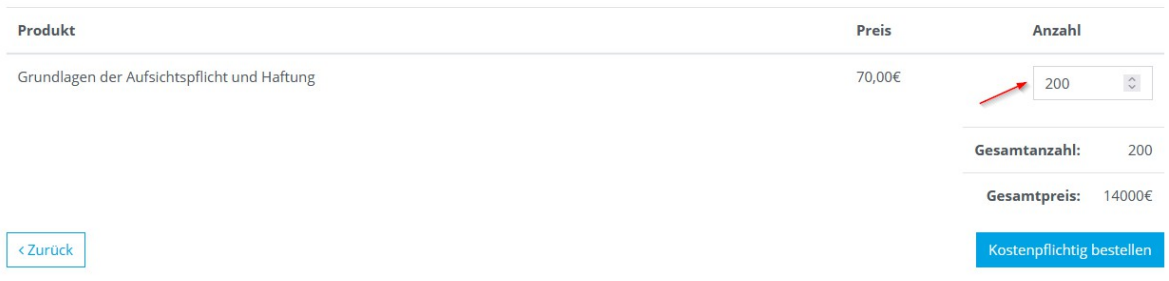

Mit dem Button *Kostenpflichtig bestellen* buchen Sie die gewünschte Menge an Zugängen. Sie erhalten unmittelbar danach eine E-Mail an Ihre E-Mail-Adresse mit dem Rechnungsdokument als Anhang.

Auf der nach der Buchung erscheinenden Seite erhalten Sie außerdem einen Überblick über die von Ihnen getätigten Bestellungen. Dort können Sie das Rechnungsdokument in der Spalte *Aktionen* auch direkt öffnen und ansehen:

### Meine Bestellungen

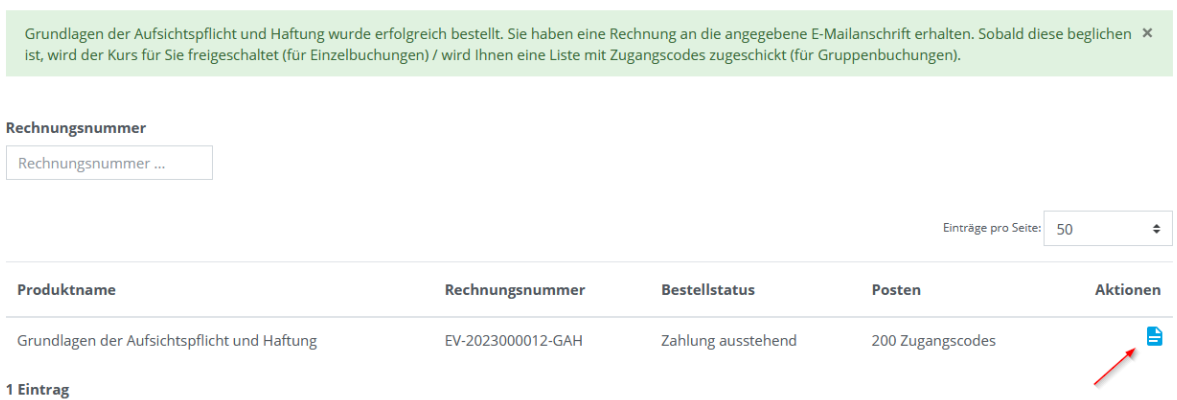

Den im Rechnungsdokument vermerkten Betrag müssen Sie an die EREV überweisen, damit für Sie das gewünschte Paket an Zugangscodes freigeschaltet wird. Bitte verwenden Sie als Verwendungszweck für die Überweisung **exakt** den im Rechnungsdokument angegebenen Text. Nur so ist das System in der Lage, Ihre Überweisung der getätigten Bestellung zuzuordnen.

Nachdem Ihre Überweisung auf der Plattform verbucht wurde, erhalten Sie eine E-Mail, welche Sie über den Erhalt der Zahlung informiert.

### **2.2 ABRUF VON ZUGANGSCODES**

Die gebuchten Zugangscodes stehen Ihnen über zwei verschiedene Wege zur Verfügung.

1) Die E-Mail, welche Sie nach der Überweisung des Rechnungsbetrags erhalten, enthält ein PDF-Dokument mit Zugangscodes, welche Sie dann an Einzelpersonen weitergeben können. Die E-Mail enthält außerdem eine kurze Anleitung für die Verwendung dieser Zugangscodes durch die Einzelpersonen.

2) Alternativ können Sie das PDF-Dokument mit den Zugangscodes auch direkt auf der Plattform abrufen. Melden Sie sich hierfür auf der Plattform an und wählen Sie direkt auf der Startseite den Reiter Zugangscodes:

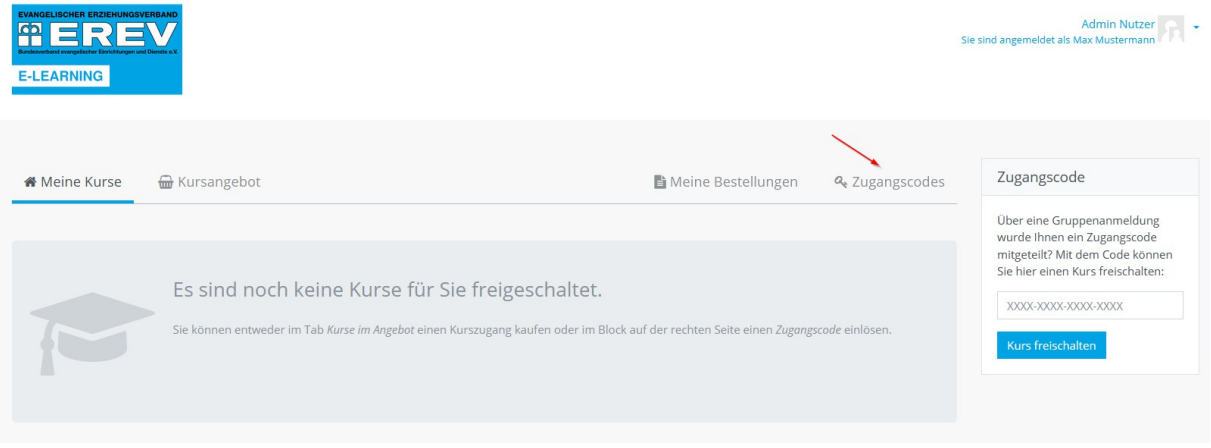

Sie gelangen daraufhin auf eine Seite mit allen von Ihnen gebuchten Paketen an Zugangscodes. Über das Dokument-Symbol in der Spalte *Aktionen* können Sie das Dokument mit den Zugangscodes direkt abrufen:

## Zugangscodes

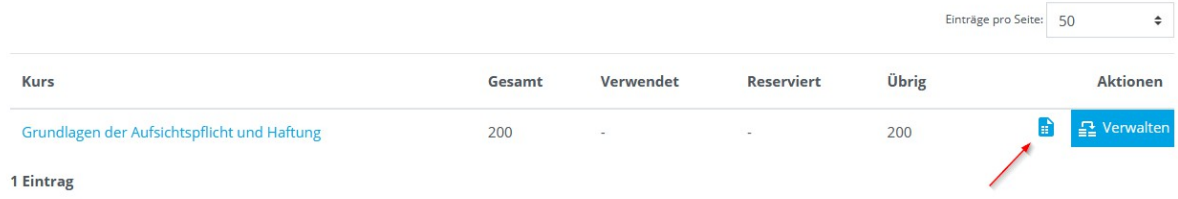

Sie sehen auf der Seite auch, wie viele Zugänge Sie in einem Paket gebucht haben (Spalte *Gesamt*), wie viele davon bereits verwendet wurden (Spalte *Verwendet*), wie viele für bestimmte E-Mail-Adressen reserviert wurden (Spalte *Reserviert*) und wie viele Zugangscodes nach Verwendung und Reservierung aktuell noch übrig sind.

### **2.3 ÖFFNEN DER VERWALTUNG VON ZUGANGSCODES**

Um Zugangscodes für bestimmte E-Mail-Adressen zu reservieren oder Vorgesetzte mit einer Auswahl an Zugangscodes zu versorgen, stellt das System Ihnen eine entsprechende Verwaltungsfunktion zur Verfügung. Sie erreichen diese nach Anmeldung auf der Plattform direkt auf der Startseite über den Reiter *Zugangscodes*:

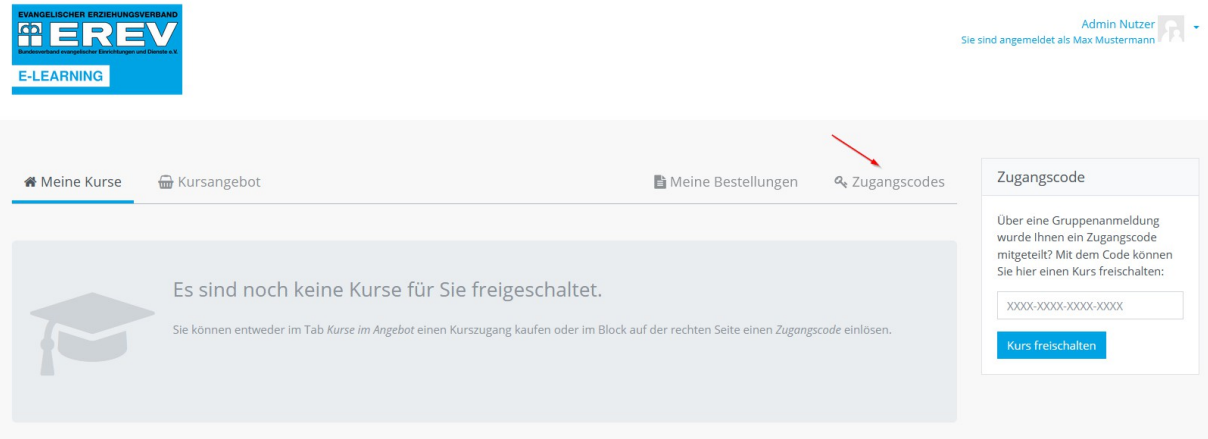

Sie gelangen daraufhin auf eine Seite mit allen von Ihnen gebuchten Paketen an Zugangscodes. Mit dem Button *Verwalten* können Sie danach die Verwaltungsfunktion für Zugangscodes aufrufen:

# *<u>Eugangscodes</u>*

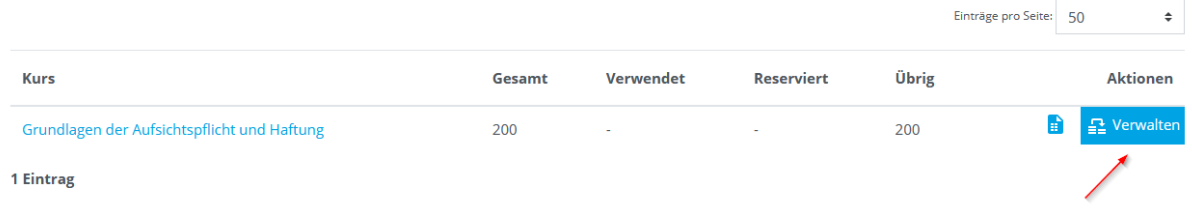

### **2.4 RESERVIEREN VON ZUGANGSCODES**

Um bei einer größeren Menge an Zugangscodes deren Verteilung an die eigentlichen Nutzer/-innen so komfortabel wie möglich zu gestalten, bietet das System eine Reservierungsfunktion an. Mit ihr können Sie Zugangscodes direkt einzelnen E-Mail-Adressen zuordnen. Registriert sich später eine Person mit einer dieser E-Mail-Adressen auf der Plattform, oder – falls sie sich schon registriert hat – meldet sie sich später auf der Plattform an, steht ihr der gebuchte Kurs automatisch zur Verfügung. Darüber hinaus können Sie auch Personen, für die Zugangscodes reserviert wurden, automatisch über die Reservierung informieren.

#### **2.4.1 ANLEGEN VON RESERVIERUNGEN ÜBER EINE DATEI**

Bitte legen Sie zunächst eine einfache Excel-Datei an, welche alle E-Mail-Adressen enthält, für die ein Zugang reserviert werden soll. Schreiben Sie hierfür jede E-Mail-Adresse in eine neue Zeile direkt in der ersten Spalte der Excel-Datei, also zum Beispiel.

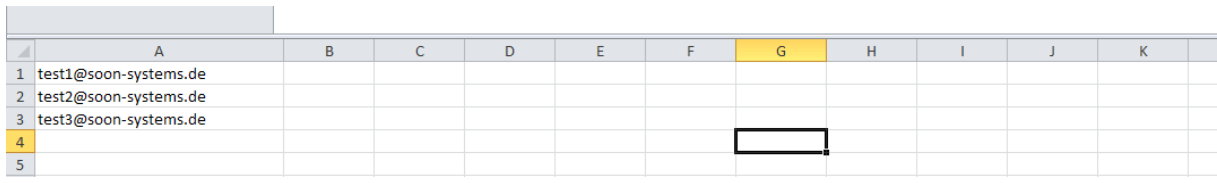

Wählen Sie in der Verwaltung für Zugangscodes den Button *Reservierungen / Vorgesetzte hochladen:*

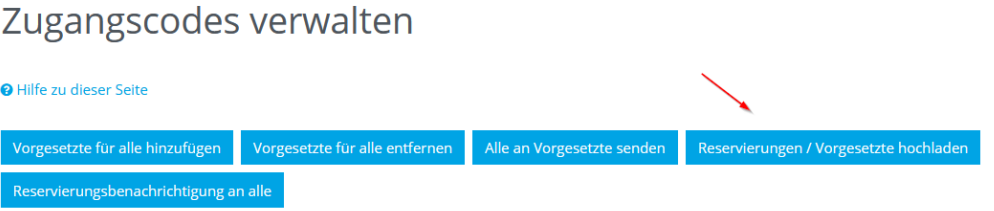

Im nun erscheinenden Dialog ziehen Sie entweder die vorher erstellte Excel-Datei von Ihrem Dateiordner per Drag & Drop direkt in das erscheinende Auswahlfeld oder betätigen den Button *Datei wählen...*, um die Datei hochzuladen. Klicken Sie schließlich auf den Button *Importieren*, um den Vorgang abzuschließen.

In der Verwaltung für Zugangscodes sehen Sie nun, welche Zugangscodes für die hochgeladenen E-Mail-Adressen reserviert wurden:

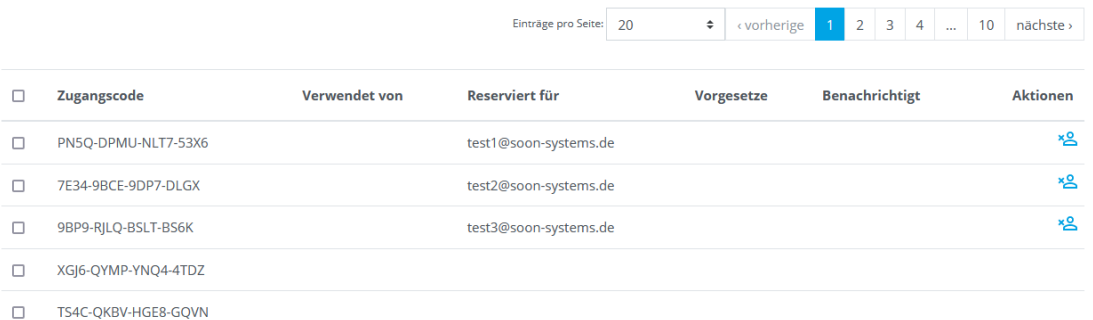

Registrieren sich Personen mit einer der importierten E-Mail-Adressen und / oder melden sich diese auf der Plattform an, wird ihnen automatisch der von Ihnen gebuchte Kurs zugeordnet, so dass sie ihn unmittelbar nutzen können. Eine manuelle Eingabe eines Zugangscodes durch die betroffenen Personen ist in diesem Fall nicht notwendig.

Sobald ein Zugangscode auf diese Weise in Anspruch genommen wurde, erscheint in obiger Tabelle in der Spalte *Verwendet von* der Name der betreffenden Person.

#### **2.4.2 VERSCHICKEN ALLER RESERVIERUNGSBENACHRICHTIGUNGEN**

Nach der Reservierung von Zugangscodes für bestimmte E-Mail-Adressen können die betroffenen Personen auch automatisch über die getätigte Reservierung informiert werden. Klicken Sie hierfür auf den Button *Reservierungsbenachrichtigung an alle*:

### Zugangscodes verwalten

**@** Hilfe zu dieser Seite

Vorgesetzte für alle hinzufügen Vorgesetzte für alle entfernen || Alle an Vorgesetzte senden || Reservierungen / Vorgesetzte hochladen Reservierungsbenachrichtigung an alle

Es erscheint ein Formular mit Betreff und Inhalt für die Benachrichtigungs-E-Mail. Bei Bedarf können Sie diese Texte nun noch anpassen. Über den Button *Senden* schließen Sie den Vorgang ab. An alle E-Mail-Adressen, für die eine Reservierung eingetragen wurde, wird daraufhin eine entsprechende Benachrichtigung gesendet.

#### **2.4.3 VERSCHICKEN VON AUSGEWÄHLTEN RESERVIERUNGSBENACHRICHTIGUNGEN**

In der Auflistung von Zugangscodes können mehrere Einträge ausgewählt werden, für die Reservierungsbenachrichtigungen verschickt werden sollen.

Wählen Sie hierfür die gewünschten Zugangscodes, aus für die Sie die Reservierungsbenachrichtigungen verschicken möchten:

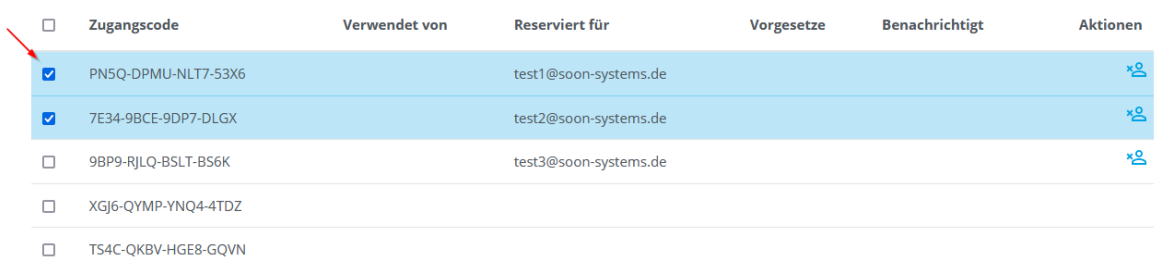

Alternativ können Sie auch alle Zugangscodes auswählen, die aktuell auf der Seite sichtbar sind:

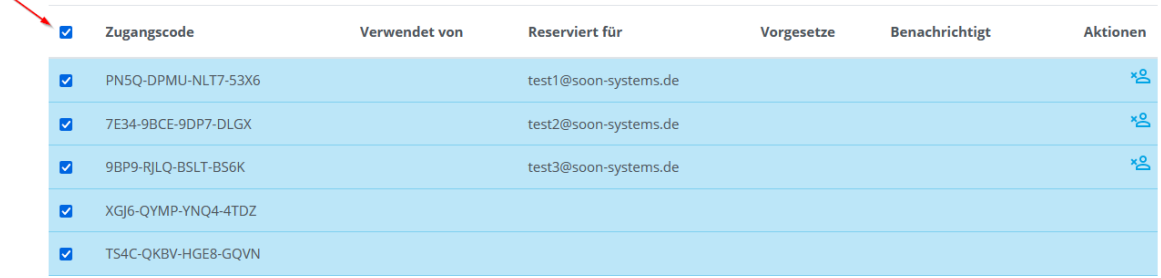

Um gar alle Zugangscodes auswählen zu können, ändern Sie einfach die Anzahl der Einträge pro Seite auf *Alle anzeigen*:

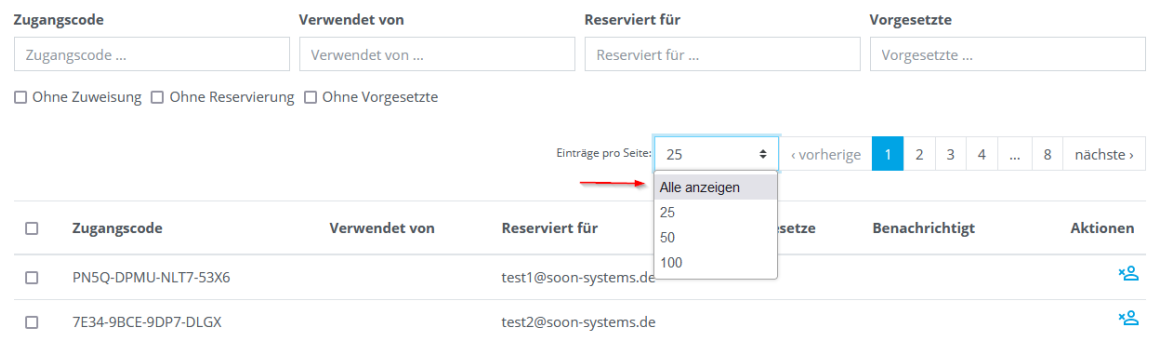

Am Ende der Liste finden Sie den Button Reservierungsbenachrichtigung *verschicken*, um die Aktion für die getätigte Auswahl durchzuführen:

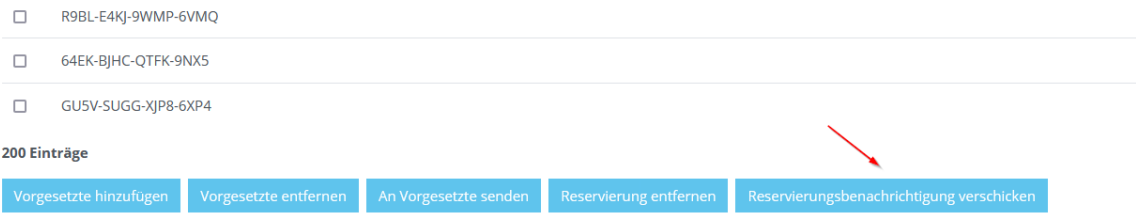

Es erscheint ein Formular mit Betreff und Inhalt für die Benachrichtigungs-E-Mail. Bei Bedarf können Sie diese Texte nun noch anpassen. Über den Button *Senden* schließen Sie den Vorgang ab. An alle ausgewählten E-Mail-Adressen, für die eine Reservierung eingetragen wurde, wird daraufhin eine entsprechende Benachrichtigung gesendet.

#### **2.4.4 LÖSCHEN EINZELNER RESERVIERUNGEN**

Angelegte Reservierungen können über die Verwaltung für Zugangscodes wieder gelöscht werden. Bitte beachten Sie jedoch, dass Sie keine Reservierungen löschen sollten, für die schon eine Reservierungsbenachrichtigung verschickt worden ist.

In der Auflistung von Zugangscodes und ihren Reservierungen kann in jeder Zeile über das Symbol in der Spalte *Aktionen* die entsprechende Reservierung gelöscht werden:

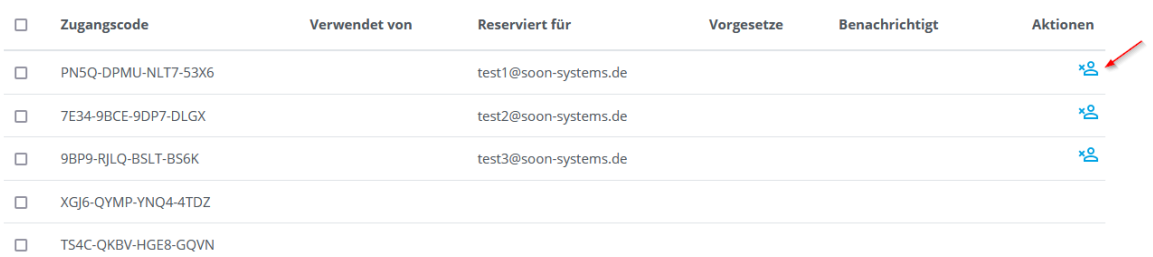

Nach einer Sicherheitsabfrage wird die Reservierung aus der Liste entfernt.

#### **2.4.5 LÖSCHEN EINER AUSWAHL VON RESERVIERUNGEN**

Wählen Sie hierfür zunächst analog wie in Kapitel *2.4.3* beschrieben die Zugangscodes, für die Sie diese Aktion durchführen möchten.

Am Ende der Liste finden Sie den Button *Reservierung entfernen*, mit dem Sie die ausgewählten Reservierungen löschen können:

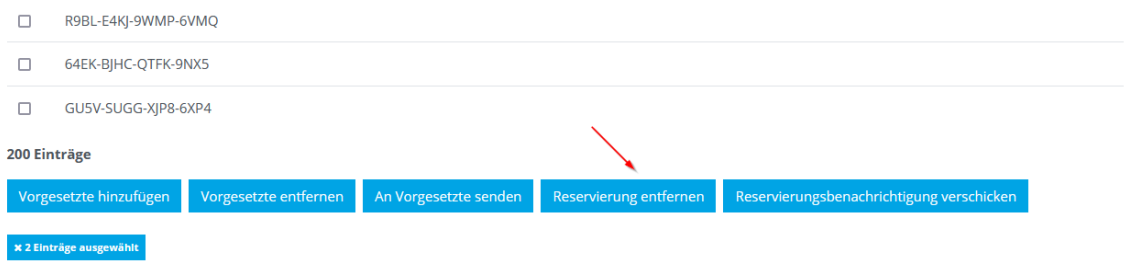

Nach einer Sicherheitsabfrage werden die Reservierungen aus der Liste entfernt.

## **3 VORGESETZTE**

Die Plattform erlaubt es Ihnen, für die von Ihnen gebuchten Zugangscodes Vorgesetzte festzulegen.

Löst ein(e) Nutzer/-in einen Zugangscode ein oder wurde für sie / ihn ein Zugangscode reserviert und ist für diesen Zugangscode ein(e) Vorgesetzte(r) festgelegt, so kann die / der Vorgesetzte über eine Berichtsfunktion den Kursfortschritt der Nutzerin / des Nutzers einsehen.

### **3.1 VORGESETZTE FÜR ZUGANGSCODES FESTLEGEN**

#### **3.1.1 VORGESETZTE FÜR ALLE ZUGANGSCODES FESTLEGEN**

Möchte man alle in einem Paket gebuchten Zugangscodes eine vorgesetzte Person zuordnen, so ist dies sehr einfach möglich. Öffnen Sie hierfür die Verwaltungsfunktion für Zugangscodes:

### Zugangscodes

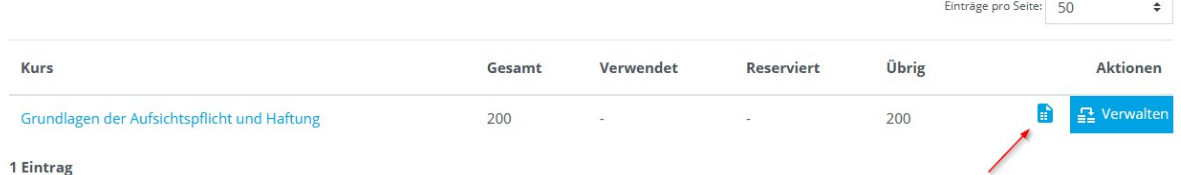

Wählen Sie daraufhin den Button *Vorgesetzte für alle hinzufügen*:

### Zugangscodes verwalten

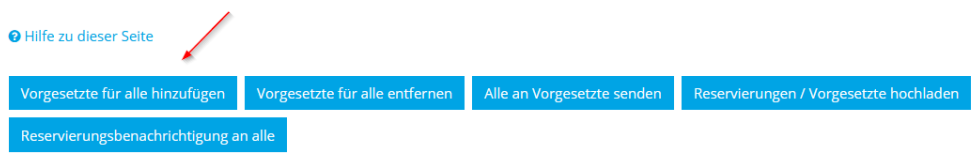

Im nun erscheinenden Dialog können Sie nun die E-Mail-Adresse des / der Vorgesetzten eingeben, welche(r) mit allen Zugangscodes des Pakets verknüpft werden soll:

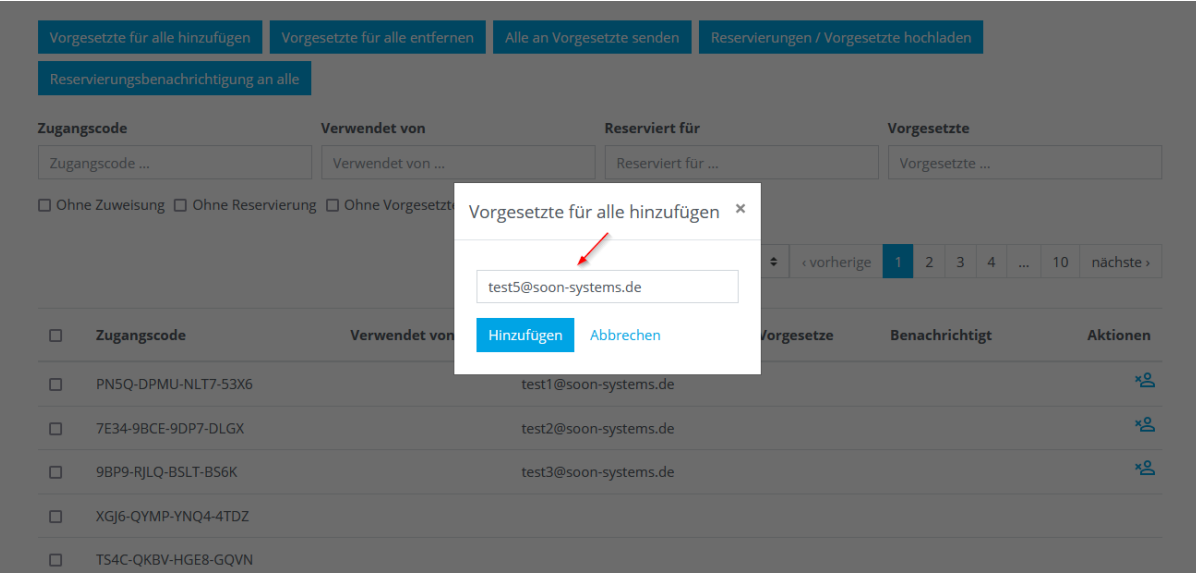

Nach Betätigen des Buttons *Hinzufügen* wird die eingegebene E-Mail-Adresse als Vorgesetzte(r) allen Zugangscodes zugeordnet und ist in der Spalte *Vorgesetzte* sichtbar:

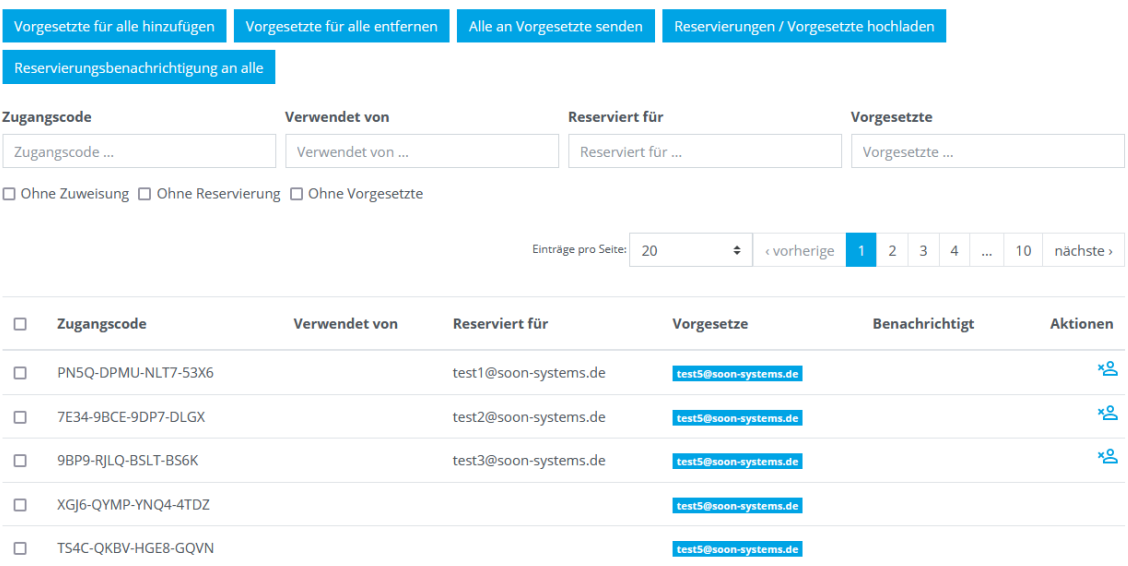

#### **3.1.2 VORGESETZTE FÜR EINE AUSWAHL AN ZUGANGSCODES FESTLEGEN**

Anstelle Vorgesetzte für alle Zugangscodes festzulegen, können Sie dies auch für eine Auswahl durchführen. Wählen Sie hierfür die gewünschten Zugangscodes aus, für die Sie Vorgesetzte festlegen möchten:

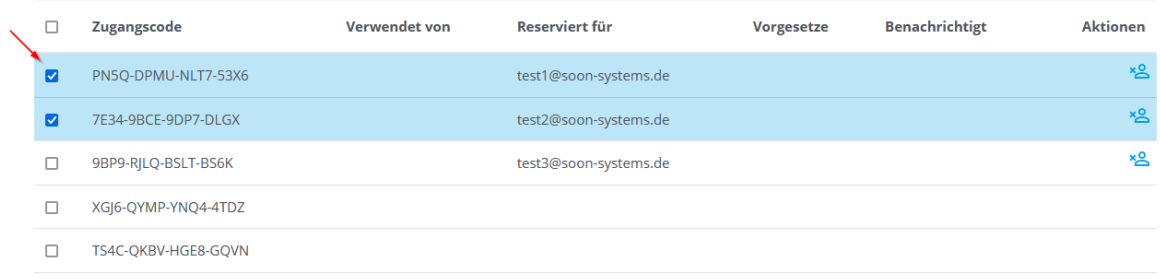

Alternativ können Sie auch alle Zugangscodes auswählen, die aktuell auf der Seite sichtbar sind:

 $\ddot{\phantom{0}}$ 

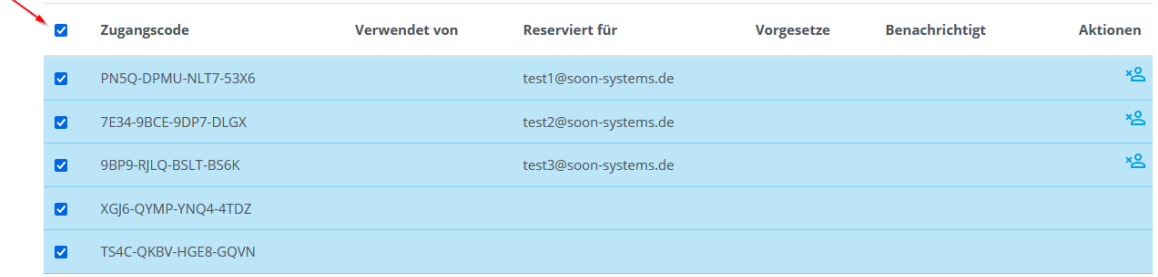

Um gar alle Zugangscodes auswählen zu können, ändern Sie bitte entsprechend die Anzahl der Einträge pro Seite auf *Alle anzeigen*:

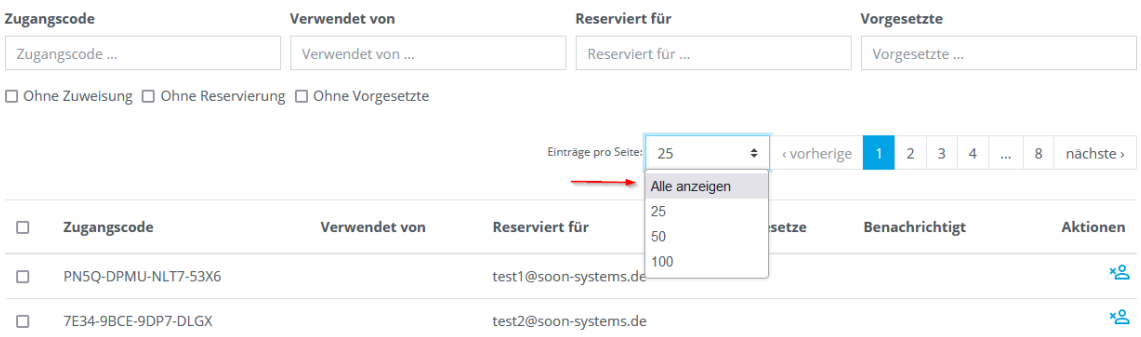

Am Ende der Liste finden Sie den Button *Vorgesetzte hinzufügen*, mit dem Sie für die ausgewählten Zugangscodes Vorgesetzte festlegen können:

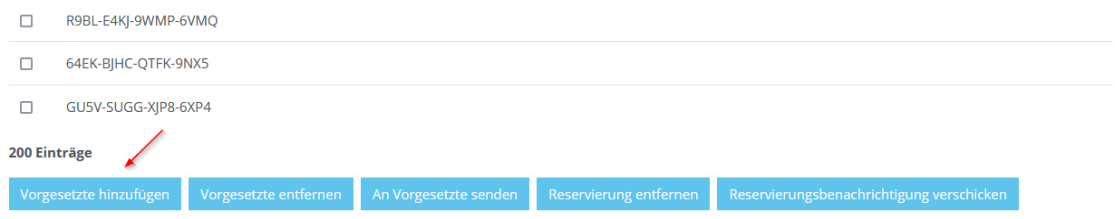

Im nun erscheinenden Dialog können Sie die E-Mail-Adresse des / der Vorgesetzten eingeben, welche(r) mit allen Zugangscodes des Pakets verknüpft werden soll:

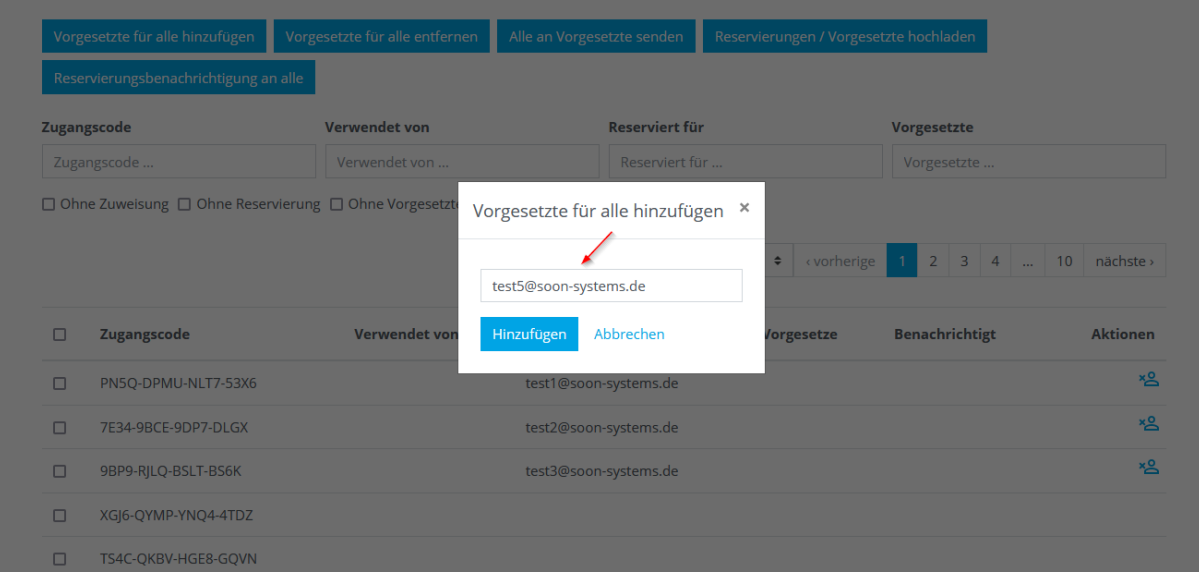

Nach Betätigen des Buttons *Hinzufügen* wird die eingegebene E-Mail-Adresse als Vorgesetzte(r) allen Zugangscodes zugeordnet.

#### **3.1.3 VORGESETZTE ÜBER EINE DATEI FESTLEGEN**

Bei der Reservierung von Zugangscodes für E-Mail-Adressen (siehe Kapitel 2.4.1) kann optional auch der zugehörige Vorgesetzte mit angegeben werden. Ergänzen Sie hierfür Ihre Excel-Tabelle um die E-Mail-Adressen der Vorgesetzten in der zweiten Spalte:

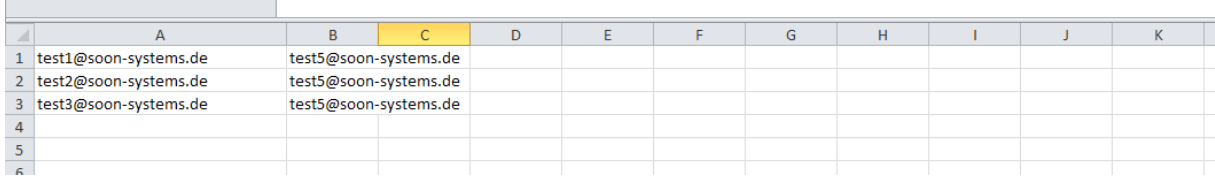

Nach dem Importieren sind zusätzlich zu den Reservierungen auch die entsprechenden Vorgesetzten-Zuordnungen im System hinterlegt.

### **3.2 ZUGANGSCODES AN VORGESETZTE SENDEN**

Wollen Vorgesetzte die ihnen zugeordneten Zugangscodes selbst an ihre Mitarbeiter/-innen weitergeben, gibt es die Möglichkeit, Vorgesetzten die ihnen zugeordneten Zugangscodes per E-Mail zukommen zu lassen.

#### **3.2.1 ZUGANGSCODES AN ALLE VORGESETZTE SENDEN**

Wählen Sie hierfür in der Verwaltung für Zugangscodes den Button *Alle an Vorgesetzte senden:*

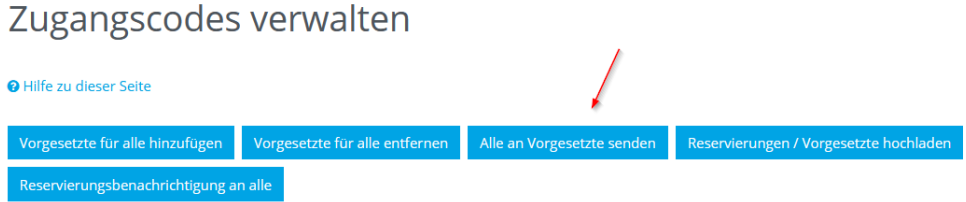

Es erscheint daraufhin ein Dialog, in dem Sie noch einmal den Versand bestätigen müssen. Nach der Bestätigung werden die entsprechende E-Mails mit den Zugangscode-Listen an die Vorgesetzten versendet.

#### **3.2.2 EINE AUSWAHL VON ZUGANGSCODES AN VORGESETZTE SENDEN**

Es ist auch möglich, nur eine Auswahl von Zugangscodes an die ihnen zugeordneten Vorgesetzte zu senden. Wählen Sie hierfür zunächst analog wie in Kapitel *3.1.2* beschrieben, die Zugangscodes, für die Sie diese Aktion durchführen möchten. Klicken Sie anschließend am Ende der Liste den Button *An Vorgesetzte senden*:

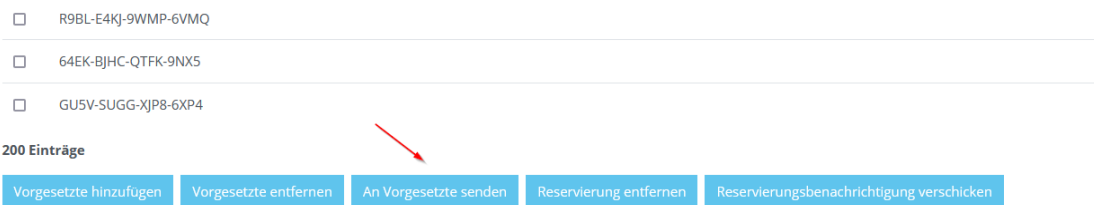

Es erscheint daraufhin ein Dialog, in dem Sie noch einmal den Versand bestätigen müssen. Nach der Bestätigung werden die entsprechende E-Mails mit den Zugangscode-Listen an die Vorgesetzten versendet.

### **3.3 ZUORDNUNGEN VON ZUGANGSCODES ZU VORGESETZTEN ENTFERNEN**

Haben Sie aus irgendeinem Grund Zugangscodes den falschen Vorgesetzten zugeordnet, so können diese Zuordnungen auch wieder gelöscht werden.

#### **3.3.1 ALLE ZUORDNUNGEN VON ZUGANGSCODES ZU VORGESETZTEN ENTFERNEN**

Wählen Sie hierfür in der Verwaltung für Zugangscodes den Button *Vorgesetzte für alle entfernen:*

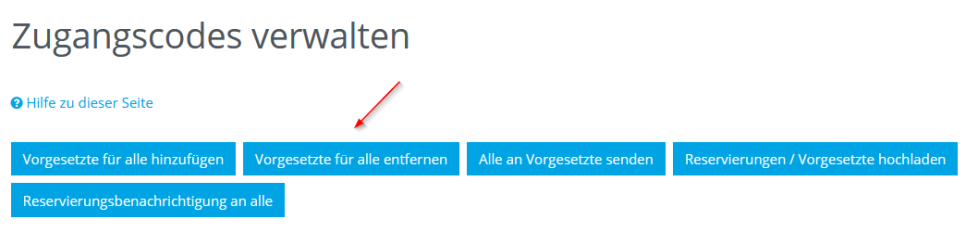

Wählen Sie dort den / die Vorgesetzte(n) aus, der / die von allen Zugangscodes entfernt werden soll und bestätigen Sie Ihre Auswahl. Nach einer Sicherheitsabfrage werden dann die entsprechenden Zuordnungen wieder entfernt.

### **3.3.2 EINE AUSWAHL VON ZUORDNUNGEN VON ZUGANGSCODES ZU VORGESETZTEN ENTFERNEN**

Es ist auch möglich, nur für eine Auswahl von Zugangscodes die zugeordneten Vorgesetzte zu entfernen. Wählen Sie hierfür zunächst analog wie in Kapitel *3.1.2* beschrieben, die Zugangscodes, für die Sie diese Aktion durchführen möchten. Klicken Sie anschließend am Ende der Liste den Button *Vorgesetzte entfernen*:

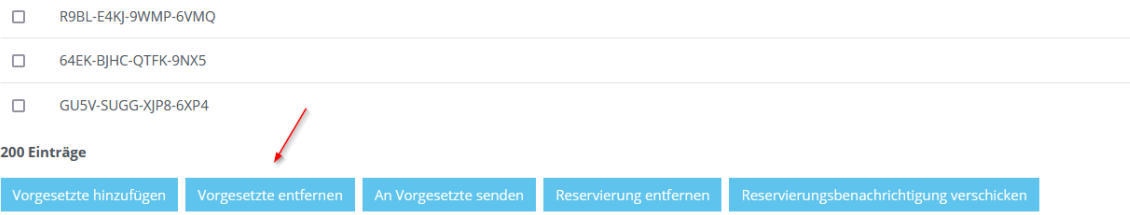

Wählen Sie dort den / die Vorgesetzte(n) aus, der / die von allen Zugangscodes entfernt werden soll und bestätigen Sie Ihre Auswahl. Nach einer Sicherheitsabfrage werden dann die entsprechenden Zuordnungen wieder entfernt.

### **4 BERICHTSFUNKTION FÜR VORGESETZTE**

Das Zuordnen von Vorgesetzten zu Zugangscodes und damit implizit zu Nutzern hat insbesondere den Zweck, den Absolvierungsfortschritt für einen Kurs nachvollziehen zu können. Wurde eine Person als Vorgesetzte(r) eingesetzt, so steht ihr nach der Anmeldung auf der Lernplattform ein Menüpunkt Bericht zur Verfügung:

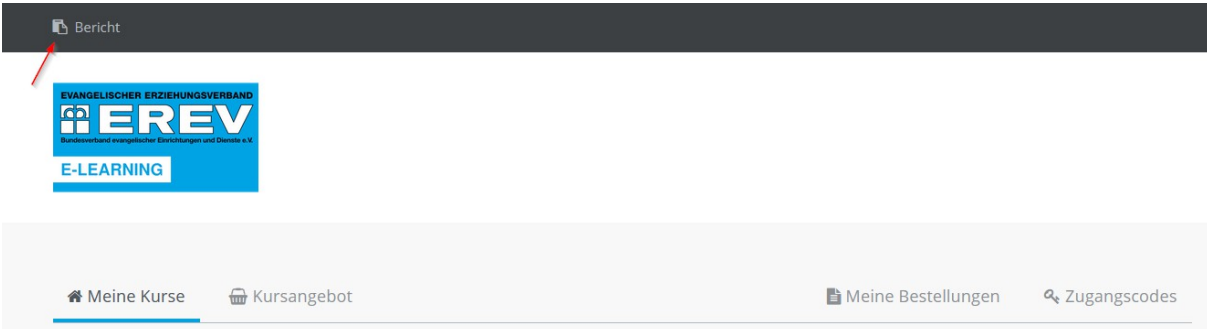

In diesem Bericht werden alle dem / der Vorgesetzten zugeordneten Personen aufgelistet. Für jede Person sind folgende Daten ersichtlich:

- Vorname
- Nachname
- E-Mail-Adresse
- Name des Kurses
- Abschlussdatum, falls vorhanden

Dieser Bericht kann sowohl online mit Unterstützung durch verschiedene Filterfunktionen angesehen werden, als auch als Excel-Tabelle zur weiteren Verarbeitung heruntergeladen werden.